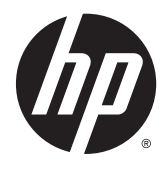

# HP Advanced Wireless Dockingstation

Benutzerhandbuch

© Copyright 2014, 2015 Hewlett-Packard Development Company, L.P.

Intel ist eine Marke der Intel Corporation in den USA und anderen Ländern. Microsoft und Windows Vista sind Marken der Microsoft Unternehmensgruppe.

Hewlett-Packard ("HP") haftet ausgenommen für die Verletzung des Lebens, des Körpers, der Gesundheit oder nach dem Produkthaftungsgesetz – nicht für Schäden, die fahrlässig von HP, einem gesetzlichen Vertreter oder einem Erfüllungsgehilfen verursacht wurden. Die Haftung für grobe Fahrlässigkeit und Vorsatz bleibt hiervon unberührt. Inhaltliche Änderungen dieses Dokuments behalten wir uns ohne Ankündigung vor. Die Informationen in dieser Veröffentlichung werden ohne Gewähr für ihre Richtigkeit zur Verfügung gestellt. Insbesondere enthalten diese Informationen keinerlei zugesicherte Eigenschaften. Alle sich aus der Verwendung dieser Informationen ergebenden Risiken trägt der Benutzer. Die Garantien für HP Produkte werden ausschließlich in der entsprechenden, zum Produkt gehörigen Garantieerklärung beschrieben. Aus dem vorliegenden Dokument sind keine weiter reichenden Garantieansprüche abzuleiten.

Zweite Ausgabe: Juni 2015

Erste Ausgabe: Oktober 2014

Teilenummer des Dokuments: 796829-042

# **Inhaltsverzeichnis**

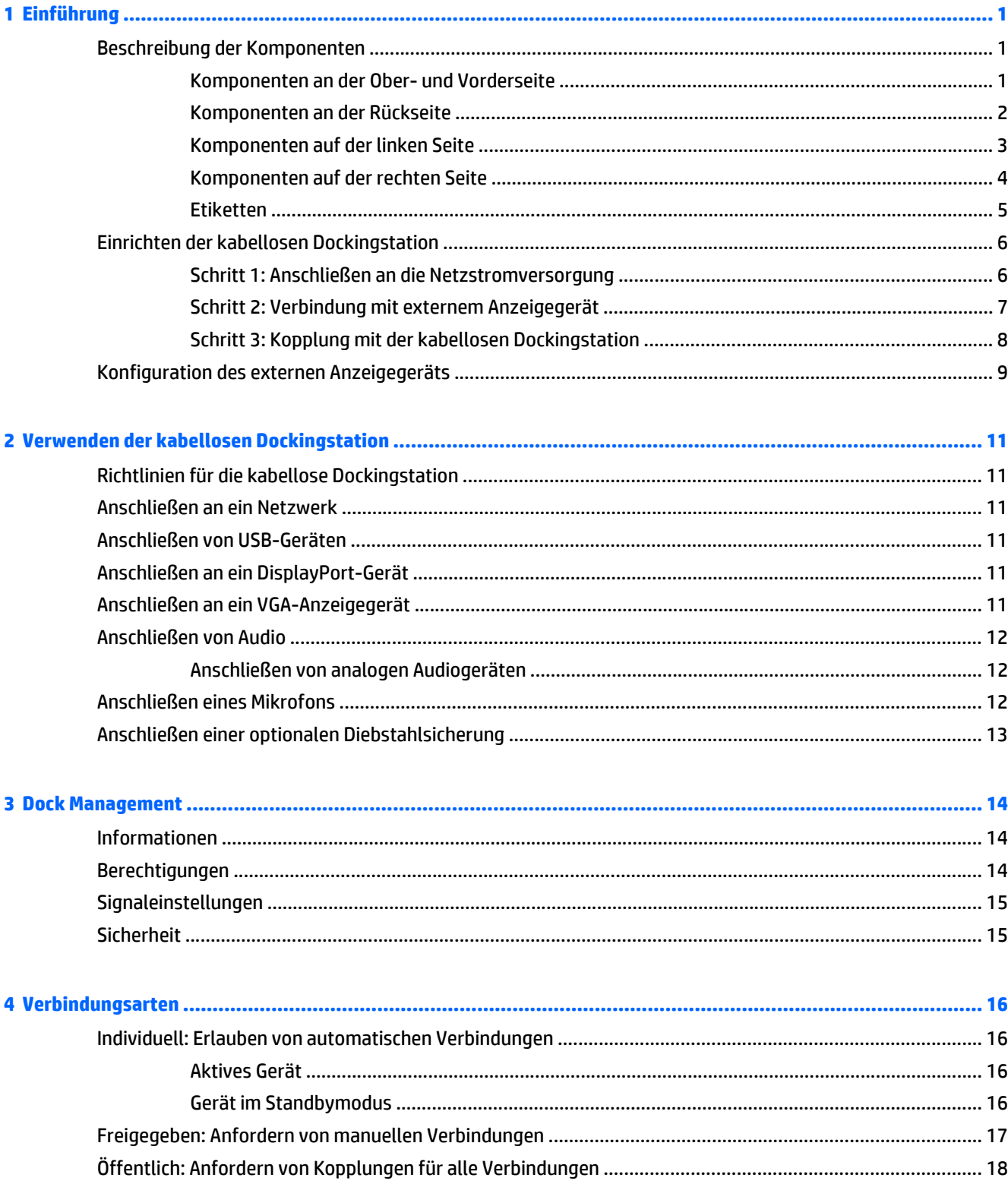

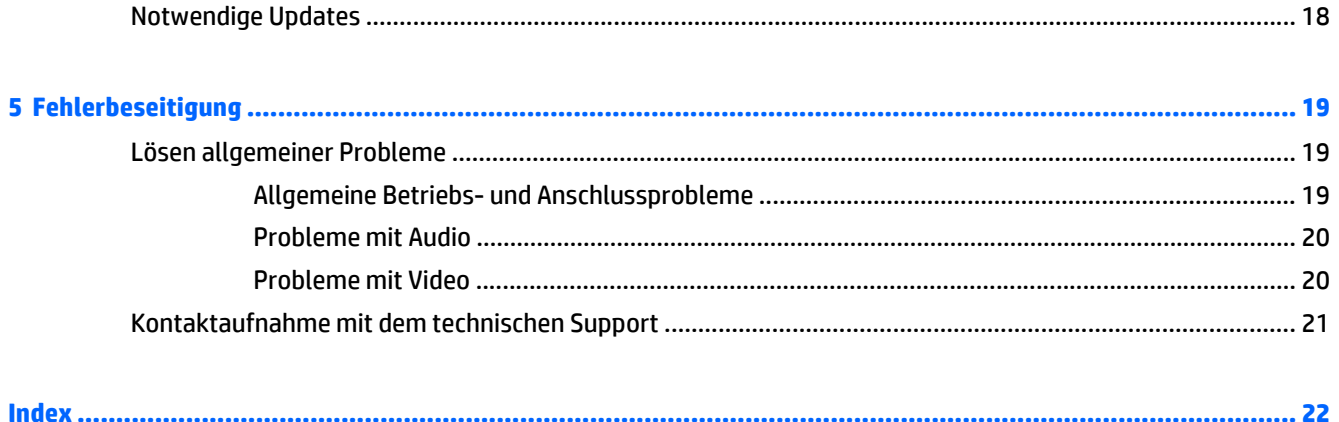

# <span id="page-4-0"></span>**1 Einführung**

## **Beschreibung der Komponenten**

Dieses Kapitel beschreibt die sichtbaren Hardwaremerkmale der HP Advanced Wireless Dockingstation und bietet Setupanweisungen für das Gerät.

**HINWEIS:** Einige Funktionen der HP Advanced Wireless Dockingstation stehen auf Ihrem Computer möglicherweise nicht zur Verfügung.

#### **Komponenten an der Ober- und Vorderseite**

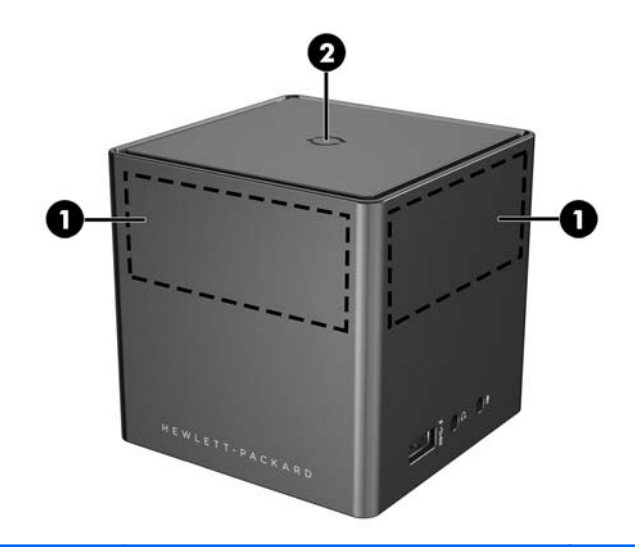

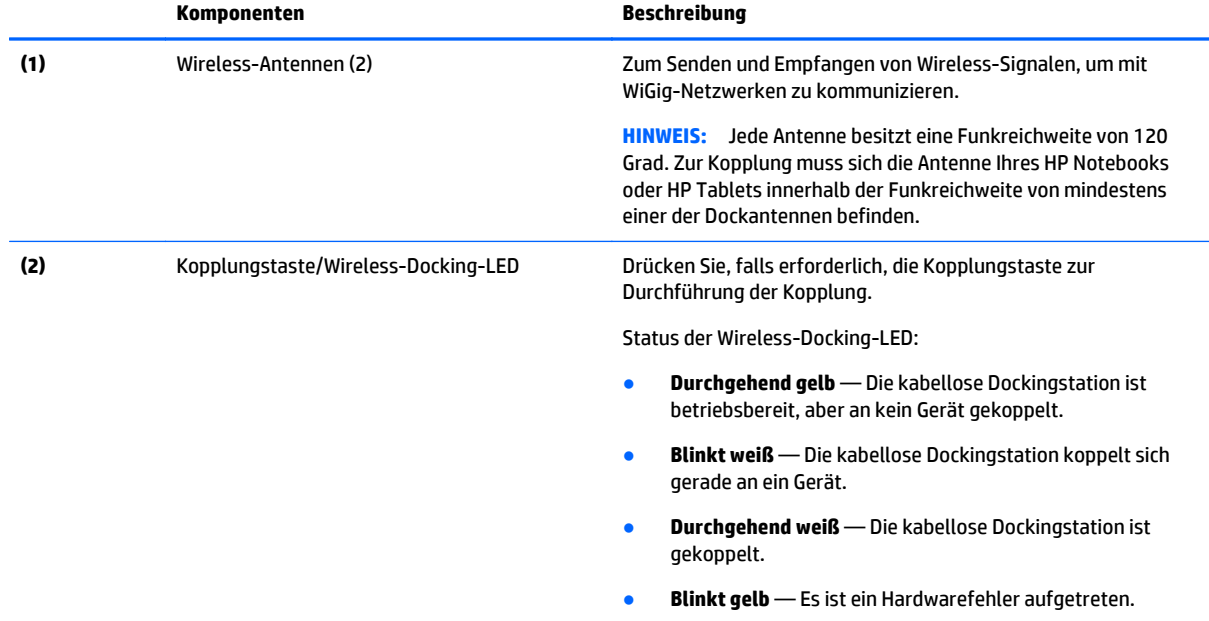

<span id="page-5-0"></span>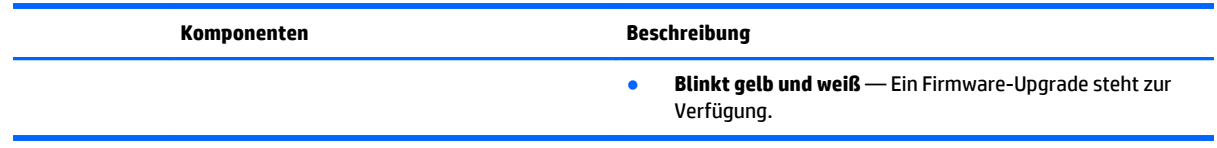

# **Komponenten an der Rückseite**

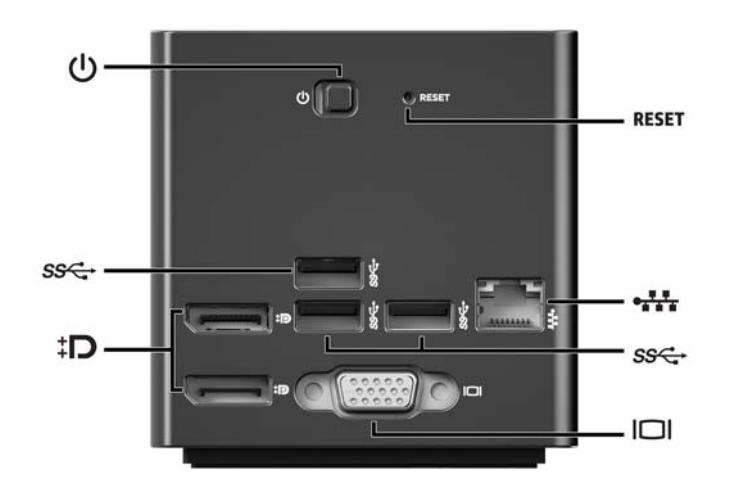

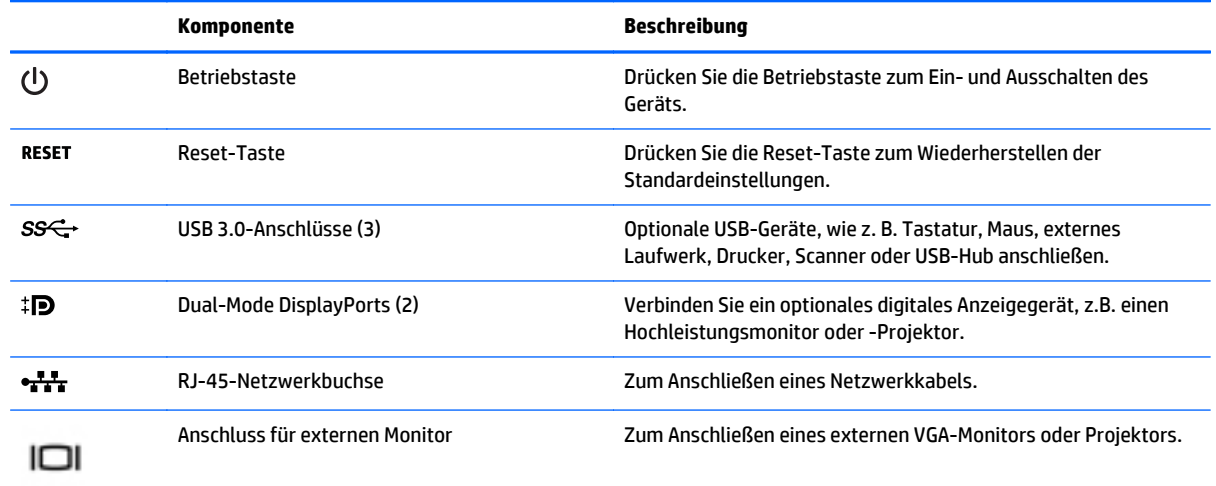

### <span id="page-6-0"></span>**Komponenten auf der linken Seite**

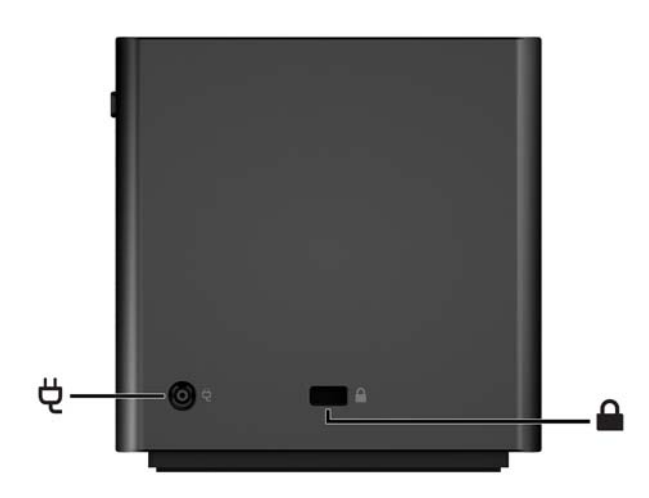

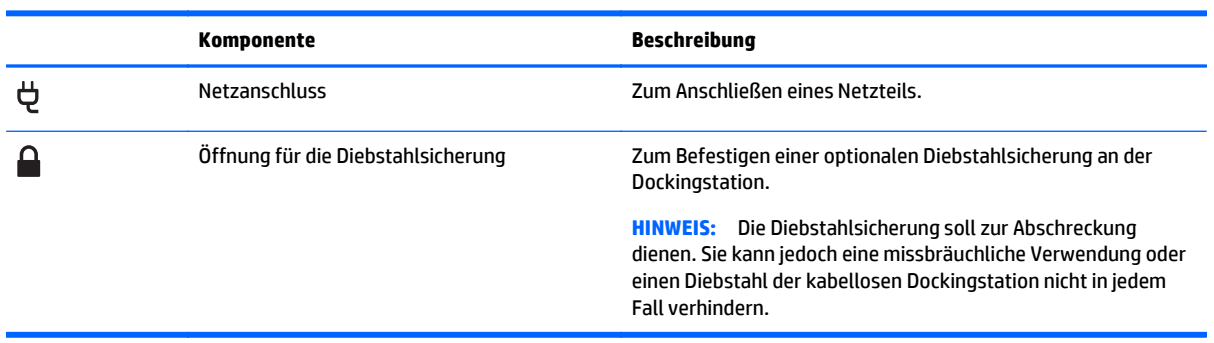

### <span id="page-7-0"></span>**Komponenten auf der rechten Seite**

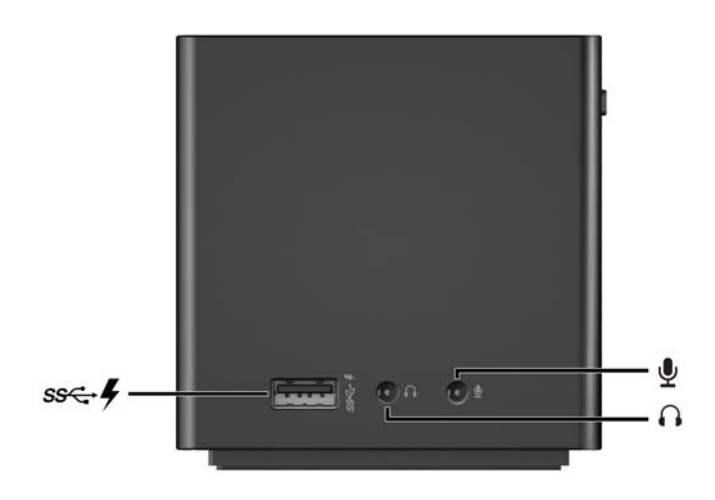

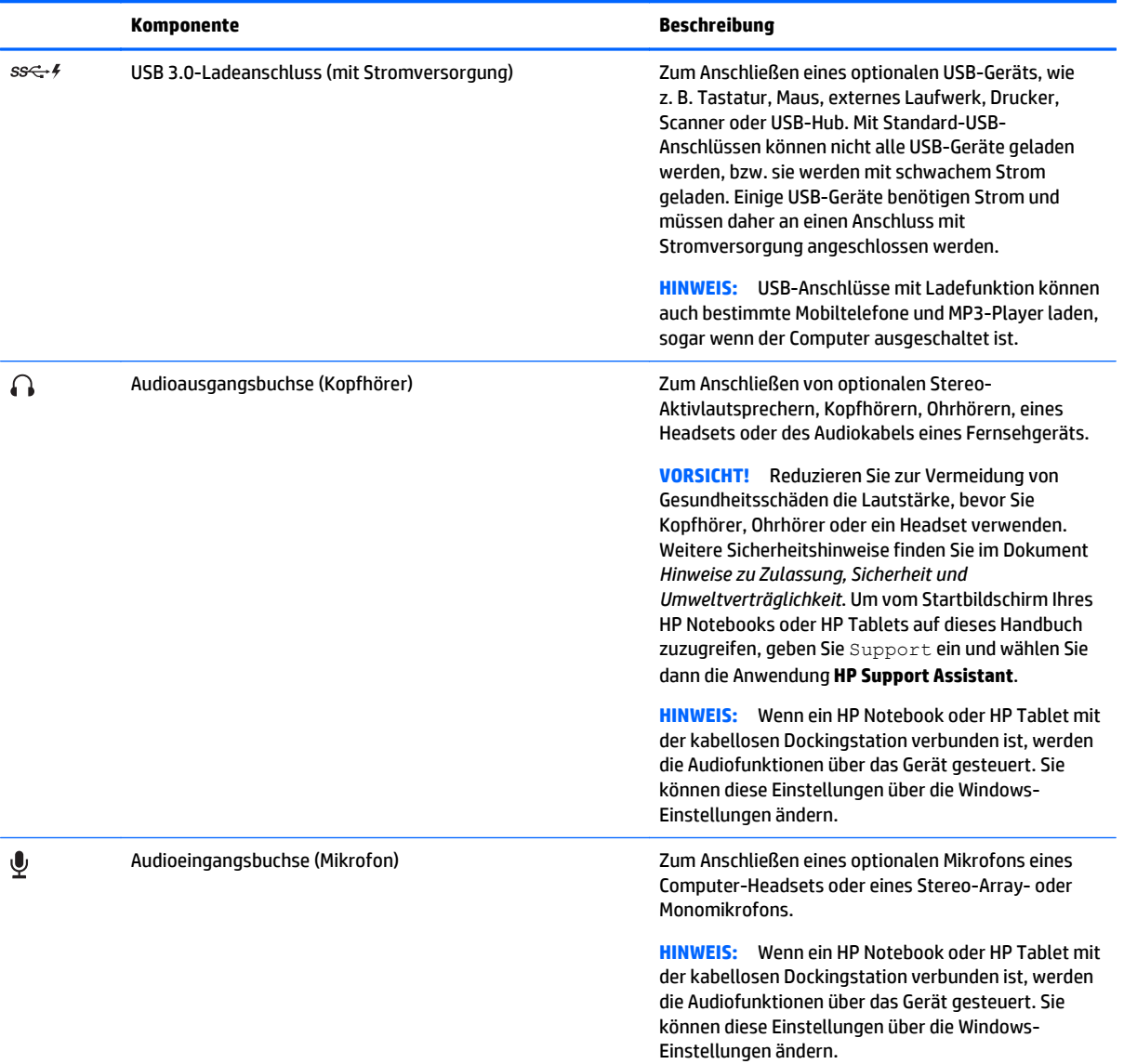

#### <span id="page-8-0"></span>**Etiketten**

An der Unterseite der kabellosen Dockingstation befindet sich ein Etikett wie in der Abbildung unten. Dieses Etikett enthält Informationen, die Sie möglicherweise zur Behebung von Systemfehlern oder für eine erstmalige Kopplung an die Dockingstation benötigen.

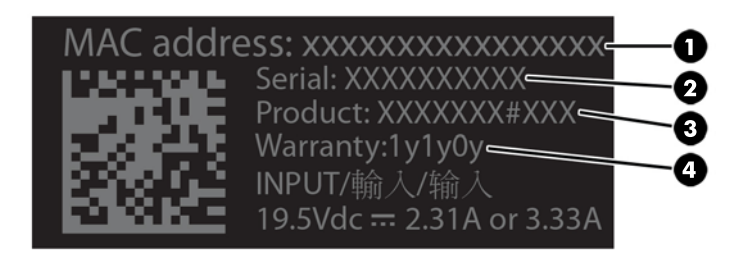

#### **Komponente**

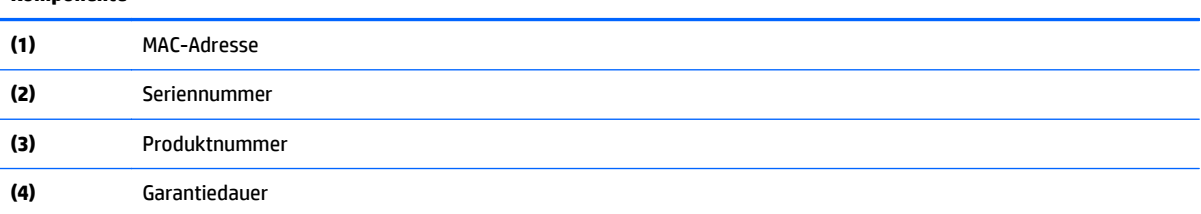

# <span id="page-9-0"></span>**Einrichten der kabellosen Dockingstation**

#### **Schritt 1: Anschließen an die Netzstromversorgung**

**AURSICHT!** So verringern Sie die Gefahr von Stromschlägen und Geräteschäden:

Stecken Sie das Netzkabel in eine geerdete Steckdose, die jederzeit leicht erreichbar ist.

Unterbrechen Sie die Stromzufuhr zum Gerät, indem Sie das Netzkabel aus der Steckdose ziehen.

Verwenden Sie ausschließlich Netzkabel mit intaktem Erdungsleiter. Der Erdungsleiter hat eine wichtige Sicherheitsfunktion.

Um sicherzustellen, dass alle Funktionen der kabellosen Dockingstation ordnungsgemäß ausgeführt werden, schließen Sie die kabellose Dockingstation über das Netzkabel des Geräts an eine Wechselstromquelle an.

- **1.** Verbinden Sie das Netzteil über den Netzanschluss mit der kabellosen Dockingstation **(1)**.
- **2.** Verbinden Sie ein Ende des Netzkabels mit dem Netzteil **(2)** und das andere Ende des Netzkabels mit einer Steckdose **(3)**.
- **3.** Schalten Sie die Dockingstation ein **(4)**.

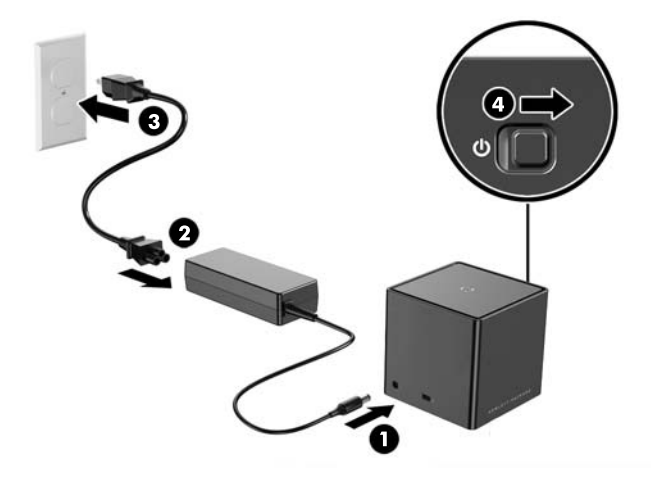

Die Wireless-Docking-LED leuchtet durchgehend gelb, wenn die Dockingstation eingeschaltet ist, aber keine Notebooks oder Tablets mit ihr verbunden sind.

#### <span id="page-10-0"></span>**Schritt 2: Verbindung mit externem Anzeigegerät**

Verbindung eines externen Anzeigegeräts mit der kabellosen Dockingstation per Kabel:

**▲** Verbinden Sie das Kabel des externen Anzeigegeräts mit der entsprechenden Anschlussbuchse an der kabellosen Dockingstation. Die kabellose Dockingstation ermöglicht Dual-Mode DisplayPort- und VGA-Anschlüsse.

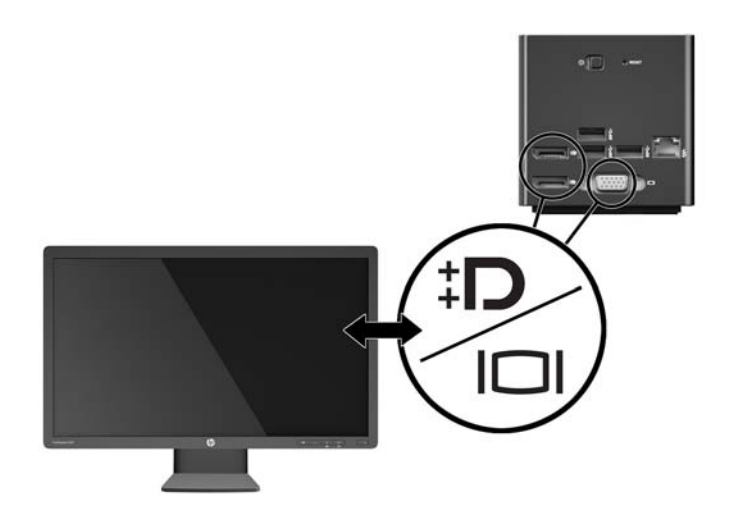

Wenn die Dockingstation und das externe Anzeigegerät verbunden sind, erscheinen Kopplungsanweisungen auf der Bildschirmanzeige.

#### <span id="page-11-0"></span>**Schritt 3: Kopplung mit der kabellosen Dockingstation**

**HINWEIS:** Die folgende Vorgehensweise dient zur erstmaligen Kopplung Ihres HP Notebooks oder HP Tablets an die Dockingstation. Siehe ["Verbindungsarten" auf Seite 16](#page-19-0) für andere Verbindungsarten. Lesen Sie im Gerätehandbuch nach, ob Ihr Gerät WiGig-kompatibel ist.

Kopplung Ihres HP Notebooks oder HP Tablets an die kabellose Dockingstation:

- **1.** Positionieren Sie Ihr WiGig-kompatibles Notebook oder Tablet in einem Umkreis von 1,2 m (4 ft) von der kabellosen Dockingstation, ohne dass sich Hindernisse zwischen den beiden Geräten befinden. Die Wireless-Antennen der kabellosen Dockingstation besitzen eine Funkreichweite von 120 Grad.
- **WICHTIG:** Stellen Sie sicher, dass die WiGig-Funktion auf Ihrem Gerät aktiviert ist. Einzelheiten finden Sie im Gerätehandbuch.

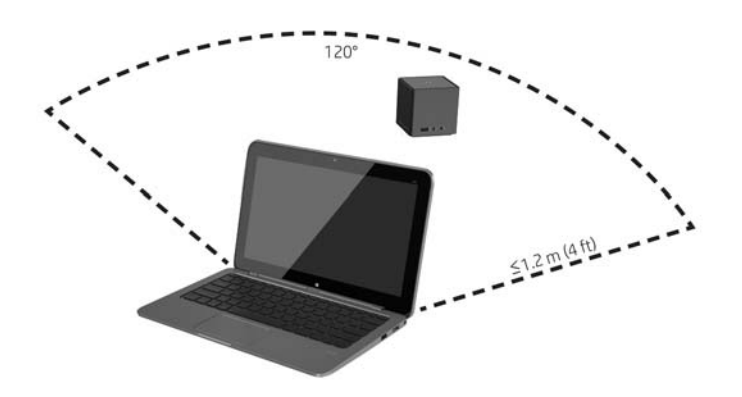

**2.** Öffnen Sie auf einem Gerät mit dem Betriebssystem Windows® 7 oder Windows 8 **Intel® Dock Manager**.

Wählen Sie auf einem Gerät mit Windows 10 **Wartungscenter** und anschließend **Verbinden**.

- **HINWEIS:** Der Intel Dock Manager und das Wartungscenter können im Infobereich der Taskleiste oder im Startmenü gefunden werden.
- **3.** Wählen Sie den Namen Ihrer Dockingstation aus der Liste.
- **HINWEIS:** Standardmäßig besteht der Name der Dockingstation aus den letzten vier Ziffern der MAC-Adresse der Dockingstation. Die MAC-Adresse finden Sie auf dem Etikett an der Unterseite der Dockingstation.

Sollten sich keine Docknamen in der Liste befinden, drücken Sie auf die Taste auf der Oberseite der kabellosen Dockingstation. Sollte das Problem weiterbestehen, überprüfen Sie, ob nicht bereits ein anderes HP Notebook oder HP Tablet mit der Dockingstation verbunden ist. Eine kabellose Dockingstation kann nur mit jeweils einem Gerät verbunden sein; aus diesem Grund werden bereits verbundene Dockingstationen nicht auf der Liste angezeigt.

<span id="page-12-0"></span>**4.** Drücken Sie die Taste auf der Oberseite der Dockingstation.

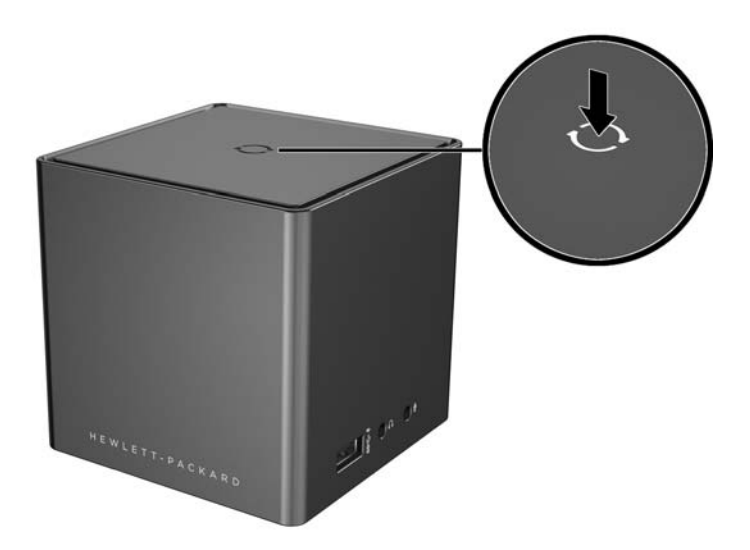

Die Wireless-Docking-LED blinkt weiß, während die Kopplung der Dockingstation durchgeführt wird. Nach erfolgreicher Kopplung leuchtet die LED durchgehend weiß.

Wählen Sie nach erfolgreicher Kopplung **Dock Management** im Intel Dock Manager, um Optionen für zukünftige Verbindungen zu konfigurieren. Siehe ["Dock Management" auf Seite 14](#page-17-0). Wählen Sie Trennen, um die Verbindung manuell zu trennen. Für eine automatische Trennung brauchen Sie Ihr Gerät nur aus der Funkreichweite der Dockingstation zu entfernen.

## **Konfiguration des externen Anzeigegeräts**

**HINWEIS:** Standardmäßig befindet sich das externe Anzeigegerät nach der erstmaligen Kopplung im Clone-Modus.

Um die Anzeige eines mit der kabellosen Dockingstation verbundenen externen Monitors zu konfigurieren, öffnen Sie zuerst die Konfigurationseinstellungen.

**▲** Streichen Sie unter Windows 8.1 von der oberen rechten Ecke des Bildschirms und wählen Sie dann **Geräte**.

Drücken Sie unter Windows 8 die Windows-Taste.

Auf Windows 7 klicken Sie auf dem Desktop die rechte Maustaste.

Auf Windows Vista® klicken Sie die rechte Maustaste und wählen Sie dann **Anpassen**.

Sie können dann die Bildschirmauflösung einstellen, den externen Monitor als Erweiterung des Hauptmonitors festlegen oder den externen Monitor im Clone-Modus konfigurieren.

So konfigurieren Sie die Bildschirmauflösung:

**▲** Auf Windows 8.1 wählen Sie **Zweiter Bildschirm**.

Auf Windows 8 drücken Sie p.

Auf Windows 7 wählen Sie **Bildschirmauflösung**.

Auf Windows Vista® wählen Sie **Anzeigeeinstellungen**.

Einstellung des externen Monitors als Hauptmonitor:

**▲** Auf Windows 8 oder 8.1 wählen Sie **Nur zweiter Bildschirm**.

Auf Windows 7 wählen Sie **Diesen Bildschirm als Hauptbildschirm verwenden**.

Auf Windows Vista wählen Sie **Dieses Gerät ist der primäre Monitor**.

Einstellung des externen Monitors als Erweiterung des Hauptmonitors:

**▲** Auf Windows 8 oder 8.1 wählen Sie **Erweitern**.

Auf Windows 7 wählen Sie **Diese Anzeigen erweitern**.

Auf Windows Vista wählen Sie **Desktop auf diesen Monitor erweitern**.

Konfiguration des externen Monitors im Clone-Modus des Hauptmonitors:

**▲** Auf Windows 8 oder 8.1 wählen Sie **Duplizieren**.

Auf Windows 7 wählen Sie **Diese Anzeigen duplizieren**.

Auf Windows Vista wählen Sie **Dieses Gerät ist der primäre Monitor**.

Neben den oben beschriebenen Anzeigemöglichkeiten ermöglichen Windows-Betriebssysteme ab Windows 7 die Konfiguration zusätzlicher Anzeigeeinstellungen. Drücken Sie die Windows-Taste + p auf der Tastatur, um Einstellungen zu konfigurieren, welche nur die Anzeige auf dem Computer, die doppelte Anzeige oder die erweiterte Anzeige ermöglichen.

# <span id="page-14-0"></span>**2 Verwenden der kabellosen Dockingstation**

## **Richtlinien für die kabellose Dockingstation**

● **Betriebssysteme** — Koppeln Sie für eine optimale Funktion ein HP Notebook oder ein HP Tablet mit den Betriebssystemen Windows 8.1, Windows 8, Windows 7 oder Windows Vista an die kabellose Dockingstation. Lesen Sie in der Gerätedokumentation nach, ob Ihr Gerät mit Intel WiGig kompatibel ist.

**HINWEIS:** Die erweiterte kabellose Dockingstation von HP ist mit HP Elite x2 1011 G1 mit optionalem Intel Tri Band Wireless-AC mit WiGig Combo-Karte kompatibel.

- **Stromversorgung** Um die Funktionen der kabellosen Dockingstation nutzen zu können, muss diese an eine Wechselstromquelle angeschlossen sein.
- **Externe Geräte** Wenn die kabellose Dockingstation an ein Gerät gekoppelt ist, können externe Geräte über die Anschlüsse der kabellosen Dockingstation oder die Anschlüsse des HP Notebooks oder HP Tablets verbunden werden.

### **Anschließen an ein Netzwerk**

Sie können Ihr HP Notebook oder HP Tablet über die kabellose Dockingstation mit einem Netzwerk verbinden. Hierfür ist ein Ethernet-Kabel erforderlich (separat zu erwerben).

- **1.** Koppeln Sie das Gerät an die kabellose Dockingstation.
- **2.** Schließen Sie ein Ende des Ethernet-Kabels an die RJ-45-Netzwerkbuchse der kabellosen Dockingstation an und verbinden Sie das andere Ende mit der RJ-45-Wandbuchse oder dem Router.

### **Anschließen von USB-Geräten**

Die kabellose Dockingstation verfügt über vier USB 3.0-Anschlüsse: Drei USB-Anschlüsse befinden sich auf der Rückseite und ein USB-Anschluss auf der rechten Seite des Geräts. Verwenden Sie die USB-Anschlüsse, um optionale externe USB-Geräte, wie etwa Tastatur oder Maus, anzuschließen.

**HINWEIS:** Vergewissern Sie sich, dass das externe Gerät den technischen Daten für die Stromversorgung der kabellosen Dockingstation entspricht. Die Nutzung eines nicht kompatiblen Geräts kann den Anschluss, über den das Gerät verbunden ist, deaktivieren. Um den Anschluss zurückzusetzen, folgen Sie den Anweisungen unter ["Fehlerbeseitigung" auf Seite 19](#page-22-0).

## **Anschließen an ein DisplayPort-Gerät**

Die kabellose Dockingstation kann auch über einen der beiden DisplayPorts an der Rückseite mit einem externen DisplayPort-Gerät, wie z.B. einem Monitor oder Projektor, verbunden werden. Die kabellose Dockingstation unterstützt gleichzeitige Videoverbindungen zum Dual-Mode DisplayPort und zum VGA-Anschluss.

## **Anschließen an ein VGA-Anzeigegerät**

Die kabellose Dockingstation kann über den VGA-Anschluss an der Rückseite auch an ein externes VGA-Anzeigegerät, z.B. einen Monitor oder Projektor, angeschlossen werden.

<span id="page-15-0"></span>So schließen Sie ein externes VGA-Anzeigegerät an:

- **1.** Anschluss eines VGA-Gerätekabels an den VGA-Anschluss an der Rückseite der kabellosen Dockingstation.
- **2.** Wenn Sie Windows 7 verwenden, drücken Sie fn+f4 oder f4 (je nach Computer) einmal oder mehrmals, um die Bildschirmanzeige auf das externe Anzeigegerät umzuschalten.
- **HINWEIS:** Wenn Sie nicht Windows 7 verwenden, erkennt der Computer das externe Gerät automatisch. Weitere Informationen finden Sie unter "Hilfe und Support".
- **HINWEIS:** Zum Verwenden der erweiterten Anzeige siehe die Betriebssystem-Anzeigeeinstellungen des Computers.

**HINWEIS:** Wenn der Computer so eingestellt ist, dass der Energiesparmodus eingeleitet wird, wenn das Display geschlossen wird, schließen Sie das Computerdisplay nicht, während der Computer an ein externes Anzeigegerät angeschlossen ist. Sie können die Einstellungen für das Schließen des Displays über die Seite Energieoptionen ändern.

**HINWEIS:** Die kabellose Dockingstation unterstützt weder Blu-ray noch andere geschützte Inhalte auf einem Anzeigegerät, das über den VGA-Anschluss an die kabellose Dockingstation angeschlossen ist.

## **Anschließen von Audio**

Sie können Kopfhörer oder Lautsprecher direkt an die Kopfhörerbuchse der kabellosen Dockingstation anschließen. Sie können auch analoge Audiogeräte anschließen.

- **HINWEIS:** Schließen Sie nie mehr als ein Audiogerät an die kabellose Dockingstation an.
- **HINWEIS:** Wenn ein HP Notebook oder HP Tablet mit der kabellosen Dockingstation verbunden ist, werden die Audiofunktionen über das Gerät gesteuert. Sie können diese Einstellungen über die Windows-Einstellungen ändern.

#### **Anschließen von analogen Audiogeräten**

Anschließen eines analogen Audiogeräts:

- **1.** Geben Sie den Einzelstecker am Kabelende eines Y-Audiokabels (separat zu erwerben) in die Kopfhörerbuchse der kabellosen Dockingstation.
- **2.** Geben Sie dann den roten und den weißen Stecker am anderen Ende des Kabels in die entsprechenden Audioeingangsbuchsen Ihres Fernsehers oder Stereogeräts. Lesen Sie im Benutzerhandbuch Ihres Fernsehers oder Stereogeräts nach, wie die Buchsen bezeichnet werden und wo sie sich befinden.

### **Anschließen eines Mikrofons**

Sie können ein Mikrofon direkt über die Mikrofonbuchse der kabellosen Dockingstation anschließen.

**HINWEIS:** Wenn ein HP Notebook oder HP Tablet mit der kabellosen Dockingstation verbunden ist, werden die Audiofunktionen über das Gerät gesteuert. Sie können diese Einstellungen über die Windows-Einstellungen ändern.

## <span id="page-16-0"></span>**Anschließen einer optionalen Diebstahlsicherung**

**HINWEIS:** Die Diebstahlsicherung soll zur Abschreckung dienen. Sie kann jedoch eine missbräuchliche Verwendung oder einen Diebstahl der kabellosen Dockingstation nicht in jedem Fall verhindern.

So bringen Sie eine Diebstahlsicherung an:

- **1.** Legen Sie das Kabel um einen feststehenden Gegenstand.
- **2.** Stecken Sie den Schlüssel in die Diebstahlsicherung.
- **3.** Stecken Sie das Kabelschloss in die Öffnung für die Diebstahlsicherung an der kabellosen Dockingstation und verschließen Sie es anschließend mit dem Schlüssel.
- **4.** Entfernen Sie den Schlüssel.

# <span id="page-17-0"></span>**3 Dock Management**

So können Sie den Docknamen, Berechtigungen, Signalvoreinstellungen und die Sicherheit zu konfigurieren:

- **1.** Koppeln Sie ein HP Notebook oder Tablet an die kabellose Dockingstation.
- **2.** Wählen Sie im Intel Dock Manager **Dock Management**.

### **Informationen**

Im Abschnitt "Informationen" werden der Name der Dockingstation sowie die entsprechende Software-Versionsnummer angezeigt.

Änderung des Namens der Dockingstation:

- **1.** Geben Sie den gewünschten Namen in das Textfeld **Name** ein.
- **2.** Wählen Sie **Änderungen speichern**.

Manuelles Software-Update:

- **1.** Wählen Sie die Versionsnummer. Es wird eine Verknüpfung zum manuellen Update hergestellt.
- **TIPP:** Die Versionsnummer kann auch zur Fehlerbeseitigung verwendet werden.
- **2.** Wählen Sie **Änderungen speichern**.

### **Berechtigungen**

Im Abschnitt "Berechtigungen" können folgende Konfigurationsoptionen gewählt werden:

- **Individuell: Automatische Verbindungen zulassen**  Dadurch kann die kabellose Dockingstation bereits zuvor gekoppelte HP Notebooks oder HP Tablets speichern und sich automatisch mit ihnen verbinden, wenn sich eines davon in Funkreichweite befindet.
- **HINWEIS:** Die kabellose Dockingstation kann sich immer nur mit einem Gerät verbinden. Wenn sich zwei Geräte gleichzeitig in Funkreichweite der kabellosen Dockingstation befinden, stellt die Dockingstation die Verbindung zu jenem Gerät her, welches als erstes versucht, eine Verbindung herzustellen.
- **Freigegeben: Automatische Verbindungen anfordern** Dadurch kann die kabellose Dockingstation bereits zuvor gekoppelte HP Notebooks oder HP Tablets speichern, fordert Sie aber dazu auf, das Dock im Intel Dock Manager auszuwählen, um eine Neuverbindung abzuschließen.
- **Öffentlich: Kopplung für alle Verbindungen anfordern** Dadurch wird die kabellose Dockingstation davon abgehalten, bereits zuvor gekoppelte HP Notebooks oder HP Tablets zu speichern.

#### Einstellungsänderung der **Berechtigungen**:

- **1.** Wählen Sie die gewünschte Einstellung.
- **2.** Wählen Sie **Änderungen speichern**.

## <span id="page-18-0"></span>**Signaleinstellungen**

Wählen Sie Ihre **Bevorzugte Funkfrequenz** und optimieren Sie die Signalstärke für die Anzahl der kabellosen Dockingstationen in Ihrer Nähe.

**HINWEIS:** Die Auswahl kann je nach Deployment variieren. HP empfiehlt die Verwendung der standardmäßig eingestellten **bevorzugten Funkfrequenz**.

## **Sicherheit**

Im Abschnitt "Sicherheit" können Sie ein Kennwort festlegen, bevor das Gerät die Verbindung mit der kabellosen Dockingstation verwalten kann.

Festlegen des Kennworts:

- **1.** Wählen Sie neben **Für Dock Management Kennwort anfordern** die Möglichkeit **Ja**.
- **2.** Geben Sie das gewünschte Kennwort in das Textfeld **Kennwort** ein.
- **3.** Geben Sie dasselbe Kennwort in das Textfeld **Kennwort bestätigen** ein.
- **4.** Wählen Sie **Änderungen speichern**.

# <span id="page-19-0"></span>**4 Verbindungsarten**

## **Individuell: Erlauben von automatischen Verbindungen**

#### **Aktives Gerät**

Automatische Verbindung eines zuvor bereits gekoppelten aktiven HP Notebooks oder HP Tablets mit der kabellosen Dockingstation:

- **▲** Geben Sie das zuvor bereits gekoppelte Gerät in die Funkreichweite der kabellosen Dockingstation, sodass es sich vor mindestens einer der beiden Wireless-Antennen der kabellosen Dockingstation befindet.
- **HINWEIS:** Wenn Sie zwei Geräte für eine automatische Verbindung mit derselben kabellosen Dockingstation konfiguriert haben und diese gleichzeitig in die Funkreichweite der Dockingstation bringen, stellt die kabellose Dockingstation die Verbindung zu jenem Gerät her, welches als erstes versucht, die Verbindung herzustellen.

Wenn das Gerät erfolgreich eine Verbindung herstellt, zeigt das Symbol des Intel Dock Manager eine Verbindungsmeldung an, die Wireless-Docking-LED leuchtet durchgehend weiß und das externe Anzeigegerät verlässt den Standby-Modus.

**HINWEIS:** Wenn Sie Ihr Gerät manuell trennen, wird es nicht versuchen, sich erneut mit der kabellosen Dockingstation zu verbinden; erst wenn Sie es aus der Funkreichweite entfernen und wieder in die Funkreichweite bringen wird eine erneute Verbindung hergestellt. Sollte ein anderes zuvor bereits gekoppeltes Gerät für eine automatische Verbindung zur kabellosen Dockingstation konfiguriert sein und sich in Funkreichweite befinden, verbindet es sich mit der Dockingstation, sobald Sie das erste Gerät manuell trennen.

#### **Gerät im Standbymodus**

Der Standbymodus ist in Windows 8.1 standardmäßig aktiviert. Die Verwendung des Standbymodus bei der Verbindung zur kabellosen Dockingstation spart Energie.

Verbinden eines zuvor bereits gekoppelten HP Notebooks oder HP Tablets im Standbymodus mit einer kabellosen Dockingstation, die automatische Verbindungen erlaubt:

- **1.** Geben Sie das zuvor bereits gekoppelte Gerät in die Funkreichweite der kabellosen Dockingstation, sodass es sich vor mindestens einer der beiden Wireless-Antennen der kabellosen Dockingstation befindet.
- **HINWEIS:** Wenn Sie zwei Geräte für eine automatische Verbindung mit derselben kabellosen Dockingstation konfiguriert haben und diese gleichzeitig in die Funkreichweite der Dockingstation bringen, stellt die kabellose Dockingstation die Verbindung zu jenem Gerät her, welches als erstes versucht, die Verbindung herzustellen.
- **2.** Drücken Sie die Taste auf der Oberseite der kabellosen Dockingstation, um das Gerät zu aktivieren.

Wenn das Gerät erfolgreich eine Verbindung herstellt, zeigt das Symbol des Intel Dock Manager eine Verbindungsmeldung an, die Wireless-Docking-LED leuchtet durchgehend weiß und das externe Anzeigegerät verlässt den Standby-Modus.

<span id="page-20-0"></span>**HINWEIS:** Wenn Sie Ihr Gerät manuell trennen, wird es nicht versuchen, sich erneut mit der kabellosen Dockingstation zu verbinden; erst wenn Sie es aus der Funkreichweite entfernen und wieder in die Funkreichweite bringen wird eine erneute Verbindung hergestellt. Sollte ein anderes zuvor bereits gekoppeltes Gerät für eine automatische Verbindung zur kabellosen Dockingstation konfiguriert sein und sich in Funkreichweite befinden, verbindet es sich mit der Dockingstation, sobald Sie das erste Gerät manuell trennen.

## **Freigegeben: Anfordern von manuellen Verbindungen**

Verbinden eines zuvor bereits gekoppelten HP Notebooks oder HP Tablets mit einer kabellosen Dockingstation, die eine manuelle Bestätigung erfordert:

- **1.** Geben Sie das zuvor bereits gekoppelte Gerät in die Funkreichweite der kabellosen Dockingstation, sodass es sich vor mindestens einer der beiden Wireless-Antennen der kabellosen Dockingstation befindet.
- **2.** Öffnen Sie den **Intel Dock Manager** und wählen Sie die Nummer Ihrer Dockingstation aus der Liste.
- **HINWEIS:** Die Nummern von bereits zuvor gekoppelten Dockingstationen erscheinen in der Liste in einer anderen Farbe.

Sollten sich keine Docknamen in der Liste befinden, drücken Sie auf die Taste auf der Oberseite der kabellosen Dockingstation. Sollte das Problem weiterbestehen, überprüfen Sie, ob nicht bereits ein anderes HP Notebook oder HP Tablet mit der Dockingstation verbunden ist. Eine kabellose Dockingstation kann nur mit jeweils einem Gerät verbunden sein; aus diesem Grund werden bereits verbundene Dockingstationen nicht auf der Liste angezeigt.

– oder –

Klicken Sie mit der rechten Maustaste auf das Symbol des **Intel Dock Managers** und wählen Sie danach **Mit Dockingstation XXXX verbinden** oder **Verfügbare Dockingstationen anzeigen**.

**3.** Wenn dies das erste Mal ist, dass Sie sich nach Änderung der Berechtigungseinstellungen wieder verbinden, drücken Sie die Taste oben auf der kabellosen Dockingstation.

Wenn das Gerät erfolgreich eine Verbindung herstellt, zeigt das Symbol des Intel Dock Manager eine Verbindungsmeldung an, die Wireless-Docking-LED leuchtet durchgehend weiß und das externe Anzeigegerät verlässt den Standby-Modus.

**HINWEIS:** Wenn Sie Ihr Gerät manuell trennen, wird es nicht versuchen, sich erneut mit der kabellosen Dockingstation zu verbinden; erst wenn Sie es aus der Funkreichweite entfernen und wieder in die Funkreichweite bringen wird eine erneute Verbindung hergestellt. Sollte ein anderes zuvor bereits gekoppeltes Gerät für eine automatische Verbindung zur kabellosen Dockingstation konfiguriert sein und sich in Funkreichweite befinden, verbindet es sich mit der Dockingstation, sobald Sie das erste Gerät manuell trennen.

# <span id="page-21-0"></span>**Öffentlich: Anfordern von Kopplungen für alle Verbindungen**

Gehen Sie nach der Vorgehensweise in [Schritt 3: Kopplung mit der kabellosen Dockingstation auf Seite 8](#page-11-0) vor, um ein bereits zuvor gekoppeltes HP Notebook oder HP Tablet an eine kabellose Dockingstation anzuschließen, die eine Kopplung für alle Verbindungen anfordert.

Wenn das Gerät erfolgreich eine Verbindung herstellt, zeigt das Symbol des Intel Dock Manager eine Verbindungsmeldung an, die Wireless-Docking-LED leuchtet durchgehend weiß und das externe Anzeigegerät verlässt den Standby-Modus.

**HINWEIS:** Wenn Sie Ihr Gerät manuell trennen, wird es nicht versuchen, sich erneut mit der kabellosen Dockingstation zu verbinden; erst wenn Sie es aus der Funkreichweite entfernen und wieder in die Funkreichweite bringen wird eine erneute Verbindung hergestellt. Sollte ein anderes zuvor bereits gekoppeltes Gerät für eine automatische Verbindung zur kabellosen Dockingstation konfiguriert sein und sich in Funkreichweite befinden, verbindet es sich mit der Dockingstation, sobald Sie das erste Gerät manuell trennen.

### **Notwendige Updates**

Sollte ein erforderliches Update für die kabellose Dockingstation bereitstehen, öffnet sich der Intel Dock Manager und zeigt nach erfolgreicher Kopplung Ihres HP Notebooks oder HP Tablets an die kabellose Dockingstation eine entsprechende Meldung an.

- **▲** Um die kabellose Dockingstation zu aktualisieren, wählen Sie **Ja**.
- **W** HINWEIS: Sie können keine Verbindung zur kabellosen Dockingstation herstellen, bis Sie das Update durchgeführt haben.

Nach erfolgreichem Update verbindet sich das Gerät automatisch mit der kabellosen Dockingstation.

# <span id="page-22-0"></span>**5 Fehlerbeseitigung**

# **Lösen allgemeiner Probleme**

In den folgenden Tabellen finden Sie eine Auflistung potenzieller Probleme mit den dafür empfohlenen Lösungen.

### **Allgemeine Betriebs- und Anschlussprobleme**

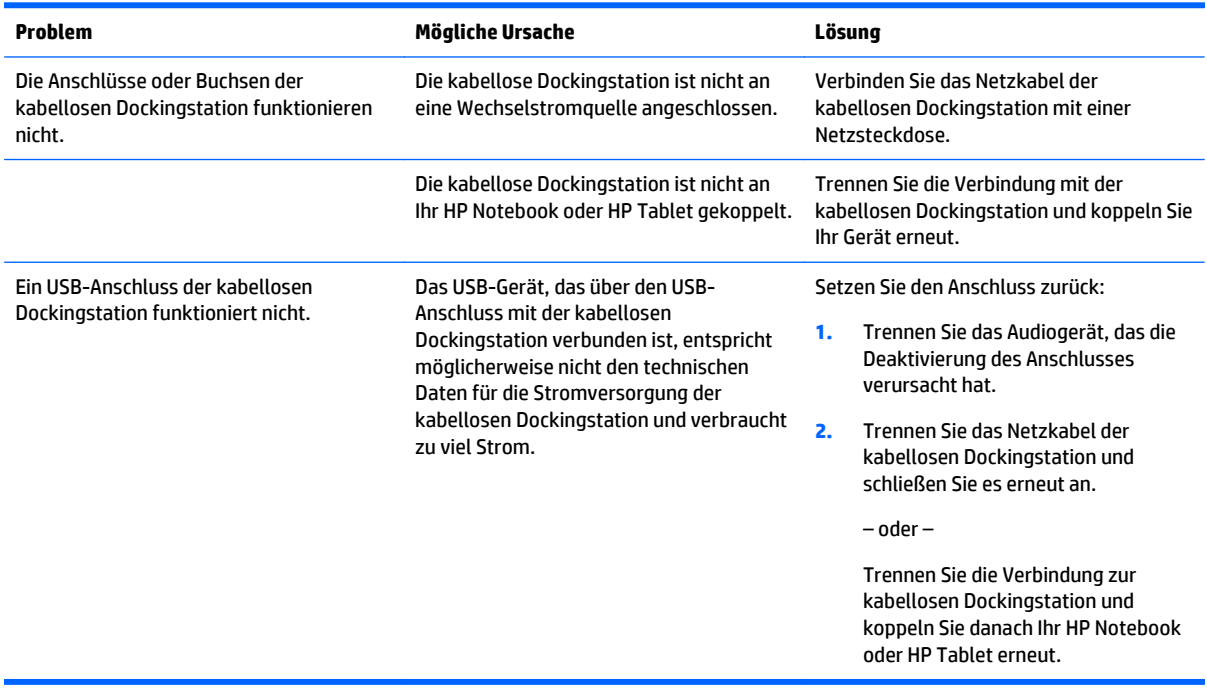

### <span id="page-23-0"></span>**Probleme mit Audio**

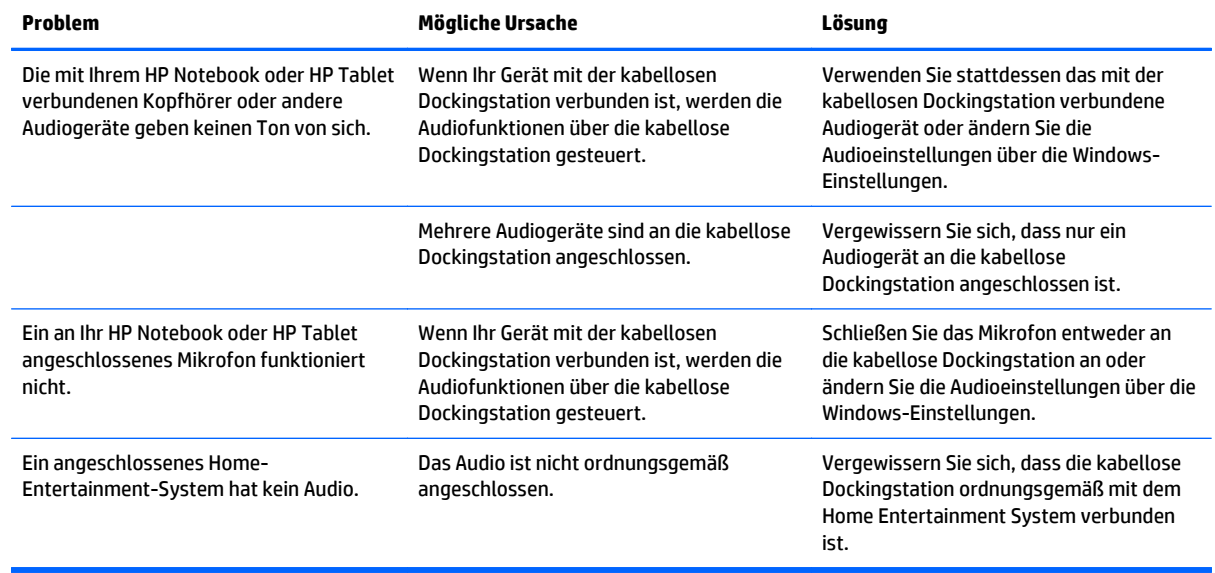

### **Probleme mit Video**

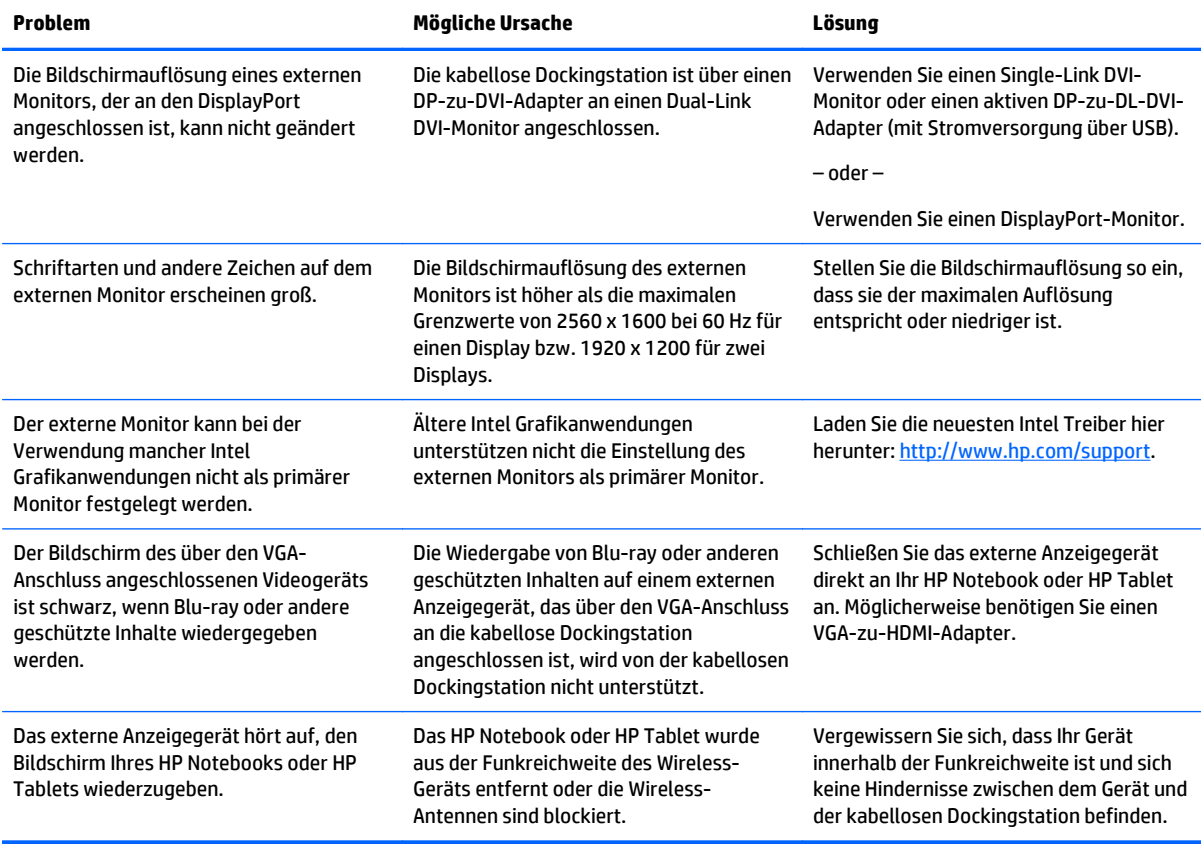

## <span id="page-24-0"></span>**Kontaktaufnahme mit dem technischen Support**

Wenn Sie ein Problem nicht anhand der Tipps zur Fehlerbeseitigung in diesem Kapitel lösen können, wenden Sie sich an den Support.

Um das Problem so schnell wie möglich lösen zu können, halten Sie bitte die folgenden Informationen bereit, wenn Sie den Support kontaktieren:

**HINWEIS:** Die Seriennummer der kabellosen Dockingstation und weitere Informationen finden Sie auf dem Service-Etikett an der Unterseite des Geräts.

- Modellbezeichnung und Modellnummer Ihres HP Notebooks oder HP Tablets sowie Ihrer kabellosen Dockingstation
- Seriennummern Ihres HP Notebooks oder HP Tablets sowie Ihrer kabellosen Dockingstation
- Kaufdatum Ihres HP Notebooks oder HP Tablets sowie Ihrer kabellosen Dockingstation
- Die Bedingungen, unter denen das Problem aufgetreten ist
- Alle angezeigten Fehlermeldungen
- Verwendete Hardware/Software
- Hersteller und Modell der mit Ihrem HP Notebook oder HP Tablet sowie der kabellosen Dockingstation verbundenen Komponenten

Um mit Ihrem HP Computer Kontakt zum Support aufzunehmen, wählen Sie **Start** und wählen Sie dann **Hilfe und Support**. Klicken Sie auf **Support kontaktieren**, um eine Chat-Sitzung mit einem Support-Mitarbeiter zu beginnen.

Informationen zum Support in den USA finden Sie unter [http://www.hp.com/go/contactHP.](http://www.hp.com/go/contactHP) Informationen zum Support weltweit finden Sie unter [http://welcome.hp.com/country/us/en/wwcontact\\_us.html](http://welcome.hp.com/country/us/en/wwcontact_us.html).

Wählen Sie eine der folgenden Supportmöglichkeiten aus:

- Online-Chat mit einem HP Techniker.
- **EX** HINWEIS: Wenn ein Chat mit einem Support-Mitarbeiter in einer bestimmten Sprache nicht verfügbar ist, ist er in Englisch verfügbar.
- Internationale Telefonnummern des HP Supports finden.
- Ein HP Service-Center ausfindig machen.

# <span id="page-25-0"></span>**Index**

#### **A**

analoges Audio [12](#page-15-0) Anbringen, Diebstahlsicherung [13](#page-16-0) Anschluss, Stromversorgung [3](#page-6-0) Anschlüsse DisplayPort [2](#page-5-0) Externer Monitor [2](#page-5-0) USB [11](#page-14-0) USB 3.0 Ladeanschluss (mit Stromversorgung) [4](#page-7-0) Audio, anschließen [12](#page-15-0) Audioausgangsbuchse (Kopfhörer) [12](#page-15-0) Audioeingangsbuchse (Mikrofon) [12](#page-15-0) Audioverbindung, analog [12](#page-15-0)

#### **B**

Betriebstaste [2](#page-5-0) Buchsen Audioausgang (Kopfhörer) [4](#page-7-0), [12](#page-15-0) Audioeingang (Mikrofon) [4](#page-7-0), [12](#page-15-0) RJ-45-Netzwerk [11](#page-14-0) RJ-45-Netzwerkbuchse [2](#page-5-0)

#### **D**

Diebstahlsicherung, Öffnung [13](#page-16-0) Diebstahlsicherung anschließen [13](#page-16-0) DisplayPort, Beschreibung [2](#page-5-0) DisplayPort-Gerät, anschließen [11](#page-14-0)

#### **E**

Etiketten [5](#page-8-0) Externe Geräte [11](#page-14-0) Externer Monitor, Anschluss [2](#page-5-0) Externes Anzeigegerät anschließen [7](#page-10-0)

#### **F**

Fehlerbeseitigung [19](#page-22-0)

#### **K**

Kopfhörerbuchse (Audioausgang) [4](#page-7-0) Kopplung [8](#page-11-0)

#### **M**

Mikrofon, Audioeingangsbuchse [4](#page-7-0)

#### **N**

Netzanschluss [6](#page-9-0) Netzanschluss, Identifizierung [3](#page-6-0) Netzwerkbuchse (RJ-45) [2](#page-5-0), [11](#page-14-0)

#### **O**

Öffnung, Diebstahlsicherung [3](#page-6-0) Öffnung für die Diebstahlsicherung [3](#page-6-0)

#### **R**

RJ-45-Netzwerkbuchse [2](#page-5-0), [11](#page-14-0)

#### **S**

Stromversorgung kabellose Dockingstation, Verbindung herstellen [6](#page-9-0) Richtlinien [11](#page-14-0) Support, Kontaktaufnahme [21](#page-24-0)

#### **T**

Tasten Kopplung [1](#page-4-0) Stromversorgung [2](#page-5-0) Zurücksetzen [2](#page-5-0)

#### **U**

Unterstützte Betriebssysteme [11](#page-14-0) USB-3.0-Anschluss [2](#page-5-0) USB 3.0-Ladeanschluss (mit Stromversorgung), Beschreibung [4](#page-7-0) USB-Anschlüsse [2](#page-5-0) USB-Geräte anschließen [11](#page-14-0)

#### **V**

VGA-Anzeigegerät, anschließen [11](#page-14-0)